## ART Testing: SRS V2 Guide for Sector Leads

As of 22 July 2021

## **Overview of Workflow for SRS v2**

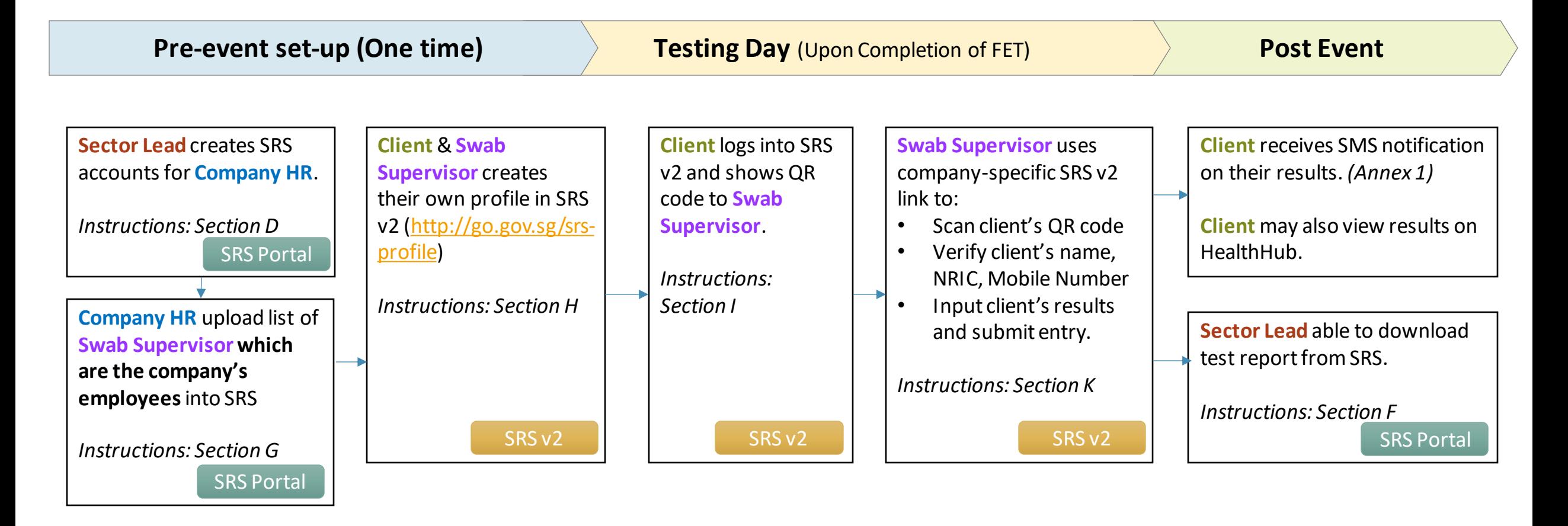

#### **Contents**

#### **SRS Portal**

- A. Access Site and Login
- B. Forget Password
- C. Change Password
- D. Managing Company HR Accounts
	- i. Add Company HR Accounts Individually
	- ii. Add Multiple Company HR Accounts
	- iii. Assigning Results Report Function to Company HR Accounts
- E. View / Edit List of Companies
- F. Download ART Results
- G. Upload List of Swab Supervisors Available from Company HR account only

#### **SRS v2**

- H. Create SRS v2 Profile
- I. View Personalised QR code *(Subsequent Logins)*
- J. Find Company-Specific SRS v2 Links For Sector Lead only
- K. Upload of ART results via SRS v2 For Swab Supervisors only

## SRS Portal

<https://swab.hpb.gov.sg/ext/>

### **A. Access Site and Login**

- 1. Access site at<https://swab.hpb.gov.sg/ext/>
- 2. For first time users, retrieve your password from your registered email address<sup>1</sup>

3. After entering email address and password, a 6-digit One-Time-Pin will be sent to your registered mobile number.<sup>2</sup>

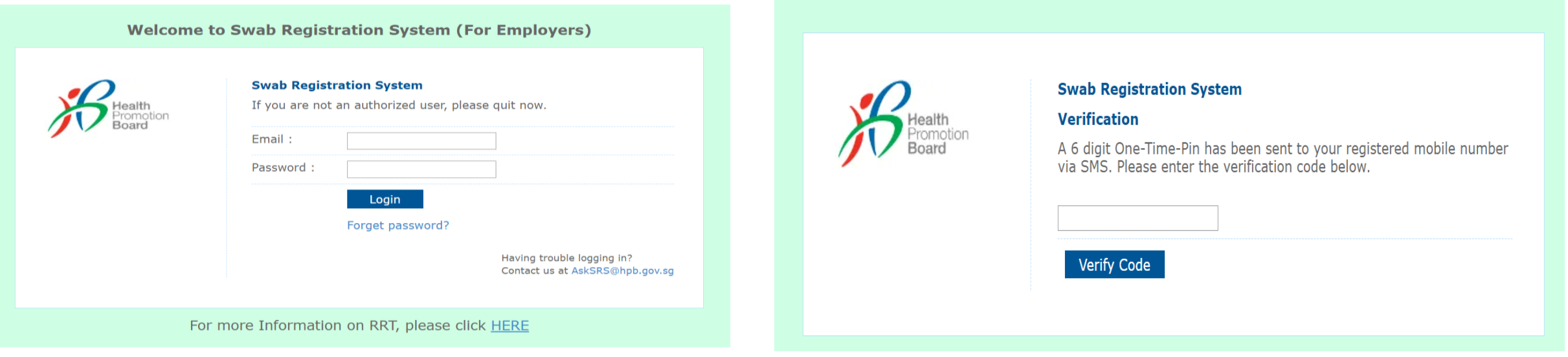

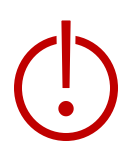

<sup>1</sup>Please check your junk folder if email cannot be found in your inbox.

<sup>2</sup> If you do not receive your OTP despite multiple tries, it is likely that your registered mobile is incorrect. Please contact your sector lead(s) to check and amend.

#### **B. Forget Password**

- 1. Click **Forget Password** on the main page
- 2. Enter your registered email address and verification code. Click **Send**.
- 3. A new password will be sent to your registered email address<sup>1</sup>.

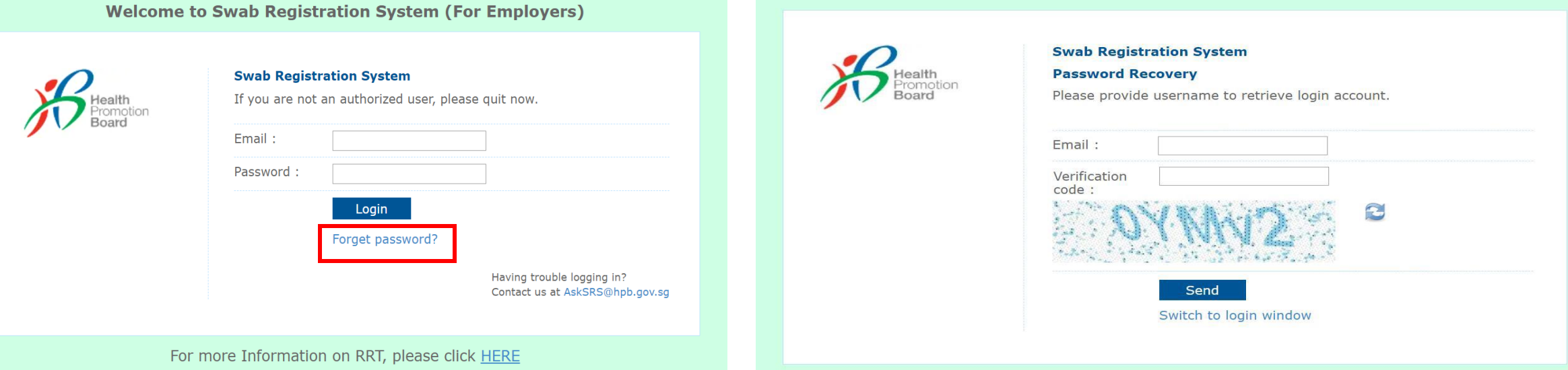

<sup>1</sup>Please check your junk folder if email cannot be found in your inbox.

#### **C. Change Password**

**You will be prompted to change your password if you are logging in for the first time.** 

- 1. Click **Change Password** on the top right corner
- 2. Enter your old and new password. Click **Save**.

tion

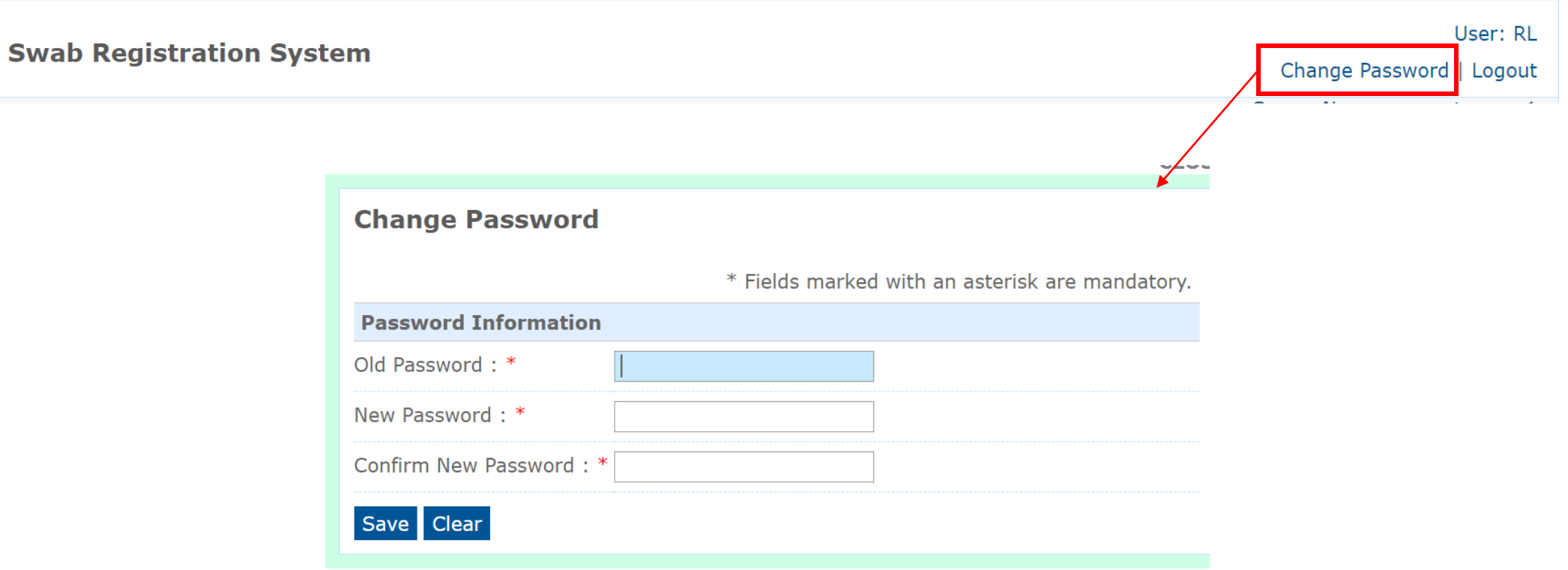

- This function allows the user to view, add and modify the accounts for Company HR who are in their sector.
- Company HR refers to identified staff in each company who are overseeing swab operations within the company.
- Sector Leads advised to limit to max. 2 accounts per company.

#### View Company HR Accounts:

1. Click **Swab Admin Accounts > Swab Admin Account Management**.

![](_page_7_Figure_6.jpeg)

(i) Add Company HR Accounts Individually

#### 1. Fill in all necessary details

![](_page_8_Picture_50.jpeg)

*\*The field "Appt Booking Quota" is for companies on PCR RRT only.* 

(ii) Add Multiple Company HR Accounts

- 1. Click **Swab Admin Accounts > Import Company Account**.
- 2. Download the sample **.xtsx file**.
- 3. Once file, click **Choose File**. Select your saved file and click **Upload**.

![](_page_9_Picture_158.jpeg)

#### Sample Template to create Company HR accounts

\*Please ensure Company HR accounts belong to the sector you are assigned to.

![](_page_9_Picture_159.jpeg)

(iii) Assigning Results Report Function to Company HR Accounts

- This function allows the user to view the results uploaded by the Company HR or Supervisors.
- Companies with less than or equal to 3 Company HR accounts will assigned access automatically. For companies with more than 3 Company HR accounts, Sector leads will have to grant access to the Company HR accounts.

#### Navigate to "Company HR Role Management" function:

#### 1. Click **Swab Admin Accounts > Swab Admin Account Management > Company HR Role Management**

![](_page_10_Picture_84.jpeg)

![](_page_10_Picture_85.jpeg)

- 2. Indicate "Add" to assign the Role to the Company HR accounts.
	- 3. Select the Role "CompanyHR\_ARTResults".
	- 4. Download the sample **.xlsx file**.
	- 5. Upload the list of Company HR accounts to be granted access.

![](_page_10_Picture_86.jpeg)

(ii) Add Multiple Company HR Accounts

4. You will see the total number of records processed if the file is successfully uploaded.

![](_page_11_Picture_3.jpeg)

- [30/6/2020 3:42:19 PM] import company account completed
- 5. Company HR will receive an email with their login information. Their login ID will be the email address they receive this email.

Dear user, An account has been created for you by the Health Promotion Board. Your password: 878hp5nvd13c click on http://eurob.hpb.gov.coloxtllogin.gopy.to.login.with your registered em-

## **E. View / Edit List of Companies**

1. Click **Planning > Company Management** to view a list of companies linked to your sector.

![](_page_12_Picture_32.jpeg)

### **E. View / Edit List of Companies**

(i) Add new company accounts

![](_page_13_Picture_40.jpeg)

• If company was previously created in SRS (regardless of sector), an error message will appear

**Add Company** Unable to save company info: Duplicate UEN  $UEN:$  \* 123456789A

## **E. View / Edit List of Companies**

#### (ii) Tag Company to Sector

- 1. Insert UEN of company in text box.
- 2. Click **Save**

![](_page_14_Picture_40.jpeg)

![](_page_14_Picture_5.jpeg)

- A company may be tagged to more than 1 sector
- An error message will appear if the company has not been created in SRS.

![](_page_14_Picture_41.jpeg)

![](_page_14_Picture_9.jpeg)

Note: Sector Leads do not have individual Sector-specific reports and would need to apply filter functions to identify workers. Thus important to think through the category/segments via report uploading or in sector/company creation

 $\Omega$ 

## **F. Download ART Results**

- 1. Click **Reports > Statistics Report**to download ART results uploaded
- 2. Select option **"List of ART results updated for the previous day"**
	- Each day's file contain only the data uploaded the previous day (available from 3am).
	- Files contain results uploaded by all companies (regardless of sectors). Please filter accordingly for your sector.
	- Files are in .csv format. Pls refer to [this link](https://safe.menlosecurity.com/https:/support.microsoft.com/en-us/office/import-or-export-text-txt-or-csv-files-5250ac4c-663c-47ce-937b-339e391393ba) on how to import the file into excel.

![](_page_15_Picture_59.jpeg)

#### **F. Download ART Results**

#### Sample Report

![](_page_16_Picture_45.jpeg)

#### **Column A – C:**

• Will be filled if list of employees were uploaded into SRS by Company HR (ref. Section H)

![](_page_16_Picture_46.jpeg)

- **Column P – T:**
- Information on the uploader
	- Sector Leads can filter by "Upload By" to track utilisation by assigned Company HR

## **G. Upload list of swab supervisors**

*Function only available from Company HR accounts*

**Important Note: Details of swab supervisors must be uploaded into SRS.** Otherwise, they will not be able to upload ART results via the company-specific SRS v2 link provided. Details of other employees need not be uploaded.

#### 1. Click **Staff Management** to view list of employees tagged to a company

![](_page_17_Picture_37.jpeg)

*Function only available from Company HR accounts*

![](_page_18_Picture_34.jpeg)

*Function only available from Company HR accounts*

![](_page_19_Picture_2.jpeg)

*Function only available from Company HR accounts*

#### Add Multiple Employees

- 1. Click **Add New Staff (Bulk)**
- 2. Download the sample **.xtsx file**.
- 3. Once file, click **Choose File**. Select your saved file and click **Upload**.

![](_page_20_Picture_6.jpeg)

*Function only available from Company HR accounts*

#### Sample Template to add employees

![](_page_21_Picture_185.jpeg)

## SRS v2

### **H. Create Profile in SRS v2**

#### *First Time & Subsequent Login*

- 1. Access site at<http://go.gov.sg/srs-profile> **(this link is only for profile creation)**
- 2. Key in your ID Type, ID Number and Mobile Number. Click **Send OTP**.
- 3. A 5-digit One-Time-Pin will be sent to your mobile number. Key in the One-Time-Pin and click **Verify**.

Note: Your ID and mobile number will be your login information the next time you enter the portal.

![](_page_23_Picture_6.jpeg)

### **H. Create Profile in SRS v2**

- 4. You will be required to profile your personal details the **first time** you enter the portal.
- 5. Fill in all details and click **Update.**

![](_page_24_Picture_3.jpeg)

## **H. Create Profile in SRS v2**

- 6. Your personalisedQR code will be generated. It will be displayed below the update button.
	- Please show this to the swab supervisor during your FET test day, so they may help you upload your test results.
	- If you do not have mobile data, you may wish to save a copy of the QR code onto your mobile phone. Do not share your QR code with anyone else except for FET testing.

![](_page_25_Picture_4.jpeg)

Show this QR Code to identify yourself for Covid-19 Testing

### **I. View Personalised QR code**

#### *2 nd Login onwards*

- 1. Access site at<http://go.gov.sg/srs-profile>
- 2. Key in your ID Type, ID Number and Mobile Number (same as what you have keyed previously). Click **Send OTP**.
- 3. A 5-digit One-Time-Pin will be sent to your mobile number. Key in the One-Time-Pin and click **Verify**.

![](_page_26_Picture_50.jpeg)

### **I. View Personalised QR code**

- 4. Scroll to the bottom of your profile page to view your personalized QR code.
	- Show the QR code to your Swab Supervisor after you have completed your ART test

These fields have been filled prior.

If there are changes in your details , please update the field and press **update.** 

![](_page_27_Picture_80.jpeg)

**UPDATE** 

![](_page_27_Picture_7.jpeg)

Show this QR Code to identify yourself for Covid-19 Testing

## **J. Find Company-Specific SRS v2 Link**

For Sector Leads Only

#### **Company-specific SRS results submission Link (for ESSS):**

- Specific to each company (based on UEN number).
- Can only be used by Swab Supervisors whose details have been uploaded into SRS (refer to Step 2).
- **This link should be shared with individuals performing the role of Swab Supervisors only (i.e. completed 4 hours virtual training by HMI). Do not circulate the link to company employees not performing the role of Swab Supervisors**.
- 1. Click on **COVID-19 Testing > ART Link(s)**

![](_page_28_Picture_7.jpeg)

\*This is your company-specific SRS results submission link. Share this with your swab supervisors, so they may upload employees' results.

**Tip:** For easy sharing, you may wish to use a URL shortener to create a shortened link.

## **K. Upload of ART Results**

To be done by Swab Supervisors

#### **COVID-19 SELF TESTING PORTAL**

#### **ID Type NRIC**  $\checkmark$ ID S1234567U **Mobile Number** Enter mobile number to receieve an OTP code for login 91234567 **SEND OTP**  $\checkmark$  OTP sent to 91234567 **OTP** 89372 **VERIFY**

- 1. Access the site using your **company specific SRS v2 link** (ref Section J)
- 2. Key in your ID Type, ID Number and Mobile Number (same as what you have keyed previously). Click **Send OTP**.
- 3. A 5-digit One-Time-Pin will be sent to your mobile number. Key in the One-Time-Pin and click **Verify**.
- 4. Click the  $\equiv$  icon at the top right corner, and click  $\pm$  ADD ART

![](_page_29_Picture_8.jpeg)

Note: If you receive an error message, please approach your Company Admin to check that your details have been uploaded into SRS.

![](_page_29_Picture_111.jpeg)

### **J. Upload of ART Results**

To be done by Swab Supervisors

- 5. The Add Test Results page will appear.
- 6. Select Test Kit Brand from the drop down menu.
- 7. Click **Scan QR Code,** and scan client's personalised QR code (ref. Section I).
	- Ensure your preferred internet browser is allowed to use your device's camera. Instructions: [Safari \(iPhone\),](https://support.apple.com/en-sg/guide/safari/ibrwe2159f50/mac) [Google Chrome \(Android & iPhone\)](https://support.google.com/chrome/answer/2693767?co=GENIE.Platform%3DAndroid&hl=en-GB&oco=0)

![](_page_30_Picture_6.jpeg)

## **J. Upload of ART Results**

To be done by Swab Supervisors

![](_page_31_Picture_2.jpeg)

## **J. Upload of ART Results**

To be done by Swab Supervisors

- 8. A confirmation message will pop up. Confirm that client details and test results are correct. Click **confirm**.
- 9. A success message will appear upon submission. Client will also receive an SMS with their results (ref. Annex 1).

Note: You will see an error message if individual is not recognised as a company's Swab Supervisor (i.e. details not uploaded into SRS – refer to Section G, use the wrong link, etc. )

![](_page_32_Picture_65.jpeg)

![](_page_32_Picture_6.jpeg)

#### Annex 1: **Sample SMS received by clients**

Will be sent once client test record has been successfully uploaded

> Dear F\*\*\*\*289U, your ART result is NEGATIVE for the test performed on 11-Jun (Fri) 11:35 AM. This result is uploaded by (BULKHEAD PTELTD)

MINISTRY OF HEALTH fde333b3-1257-4385-ad72-be0532ff397 **COVID-19 Test Result Notice (ART)** Automa Baniel Tax Dear 521472860 You're Okay **IF** Show Serial OR

Dear F\*\*\*\*289U, your ART result is POSITIVE for the test performed on 11-Jun (Fri) 11:45 AM. You may have COVID-19 infection and require a PCR test which your company will arrange. After your PCR test, pls self-isolate till results are out. **Result Link:** 

(https://checker-staging.covid-ops .gov.sg/?serial\_no=3fa5e7c3-9ce4 -4307-b27e-fe169ba6b386)

This result is uploaded **b** (BULKHEAD PTELTD)

**COVID-19 Test Result Notice (ART)** 

Antigen Rapid Test

For patients with respiratory infection, it is a legal requirement to stay home until you receive your PCR results. Dear F1928289U You need a retest. **POSITIVE** 

Dear F\*\*\*\*514U, your ART result is INVALID for the test performed on 11-Jun (Fri) 11:35 AM. You will be required to do another ART. If this is your 2nd INVALID result, you may have COVID-19 infection and require a PCR test which your company will arrange. After your PCR test, pls self-isolate till results are out.

**Result Link:** 

(BULKHEAD PTELTD)

(https://checker-staging.covid-ops .gov.sg/?serial\_no=ea30c4c0-0faf  $-4187 - 9c8a - 6bbaf0a3cc07$ 

This result is uploaded by **COVID-19 Test Result Notice (ART)** 

Antigen Rapid Test

For patients with respiratory infection, it is a legal requirement to stay home until you receive your PCR results.

Dear F6689514U

You need a retest. INVALID

*Text is being aligned for QTC used. Sample images not changed yet.* 

# END